# RENESAS

## QCIOT-013-28022POCZ

QCIOT-013 Digital Power Monitor Board

This document provides quick-start instructions for the QCIOT-013 Digital Power Monitor (DPM) Board that include setting up and programming the board.

*Important*: To ensure the QCIOT-013 Digital Power Monitor (DPM) Board is set up correctly, complete the steps in the order listed in *[Quick Start Procedure](#page-2-0)*.

## **Contents**

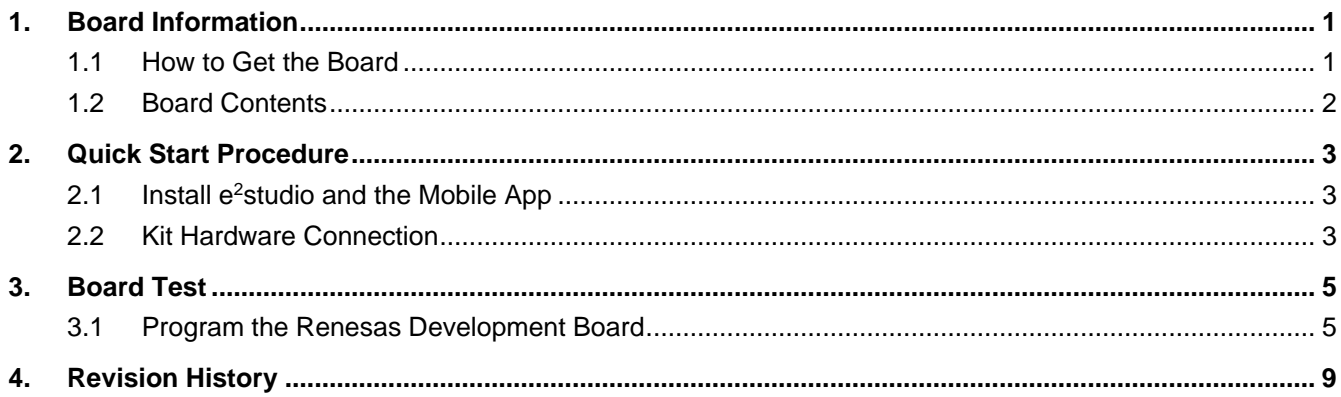

## <span id="page-0-0"></span>**1. Board Information**

## <span id="page-0-1"></span>**1.1 How to Get the Board**

To obtain the QCIOT-013 Digital Power Monitor (DPM) Board [\(QCIOT-013-28022POCZ\)](https://www.renesas.com/QCIOT-013-28022POCZ), go to the Renesas product page.

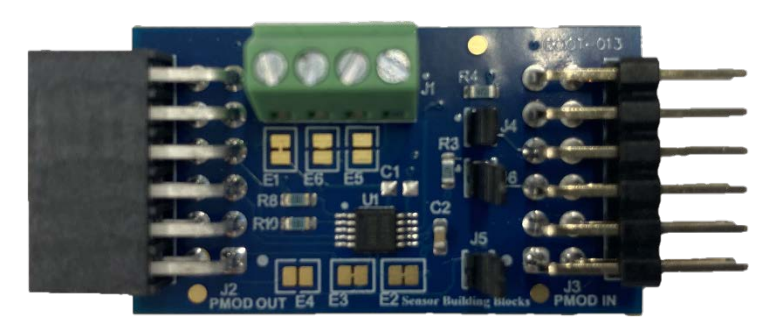

### **Figure 1. QCIOT-013 Digital Power Monitor Board**

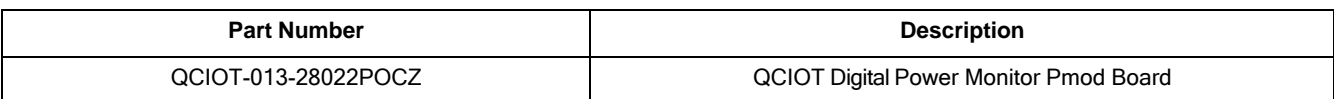

## <span id="page-1-0"></span>**1.2 Board Contents**

The QCIOT-013 board can measure voltages in the presence of common-mode voltages ranging from 0V to 60V, and it can measure the variable input current and power consumption. The board can also report diagnostics by configuring the fault thresholds of the bus voltage and shunt voltage.

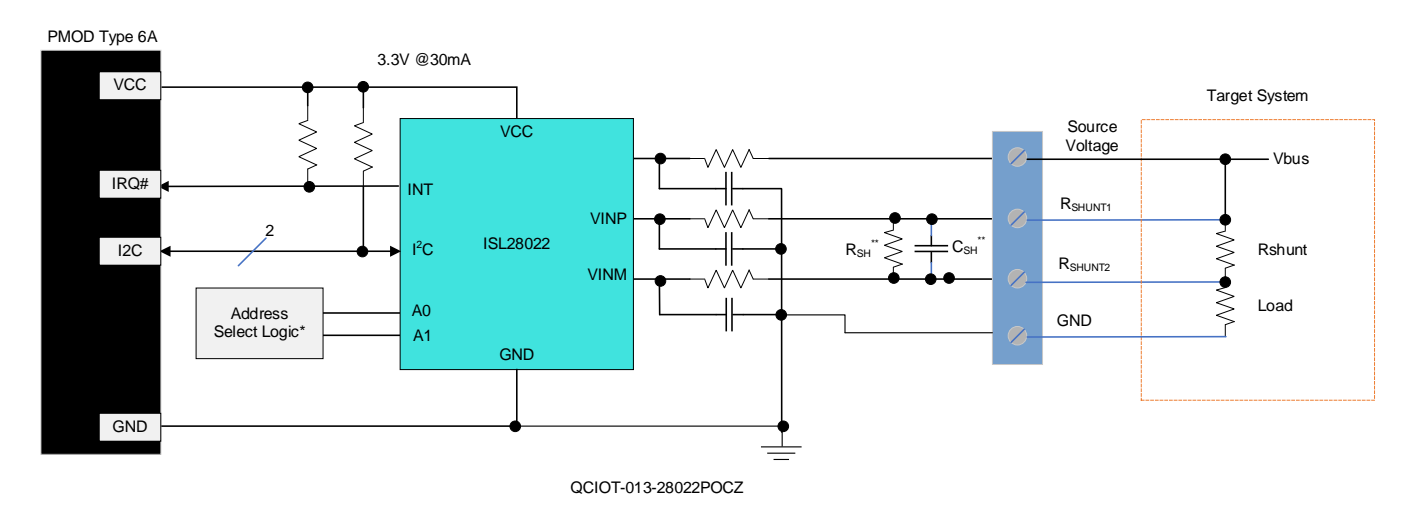

\*Design Detail, usually 0Ω resistors<br>\*\* R<sub>SH</sub> and C<sub>SH</sub> are footprints for optionally mounting on the PMOD. Because these can be large

and disipate considerable power, on-board RC is limited in it capabilities.

#### **Figure 2. QCIOT-013 Digital Power Monitor Board Block Diagram**

The setup and configuration for the QCIOT-013 board is comprised of the following required or recommended hardware:

- Renesas Fast Prototyping Board: FPB-RA4E1
- USB micro-B cable (provided with FPB board)
- PC running Windows 10/11 with at least one USB port.
- DC Power supply (0 to 60V output)
- Shunt resistor and load resistor

The following is required or recommended software:

- Renesas Flexible Software Package v4.5.0 platform installation:
	- $\cdot$  e<sup>2</sup> studio 2023-01 or later
	- FSP 4.5.0 or later
	- GCC Arm Embedded 10.3.1 (10 2021.10)
- Sample code files (available on the Renesas product page for this device)

## <span id="page-2-0"></span>**2. Quick Start Procedure**

Complete the following quick-start steps in the order listed.

### <span id="page-2-1"></span>**2.1 Install e2studio and the Mobile App**

Visit the Renesas website for the latest version of the  $e^2$  [studio](https://www.renesas.com/e2studio) installer. The minimum FSP version supporting the QCIOT-013 board is FSP 4.5.0.

### <span id="page-2-2"></span>**2.2 Kit Hardware Connection**

Follow these procedures to set up the kit.

- 1. Ensure that the MCU development kit has at least one Type 6A Pmods.
	- a. For FPB-RA4E1, two Pmods, PMOD1 and PMOD2, are available.
	- b. For the kits other than FPB-RA4E1, if no Type 6A Pmod is available, ensure that the kit can use the US082-INTERPEVZ interposer board. Insert the board into the MCU connector before adding any sensor boards.
- 2. Ensure that the Pin 12 of Pmod is 3.3V, which is requested by QCIOT-013.
	- a. For FPB-RA4E1 and FPB-RA6E1, the Pin 12 of Pmod is 5V by default. Short the trace jumper E1 and open E2 to get 3.3V on Pmod1.
	- b. For some evaluation boards, the Pin 12 of Pmod is 3.3V by default. No change needed. Check the user manual before using it.
- 3. Mount the J4, J5, and J6 jumpers on QCIOT-013.
- 4. Connect the terminal of shunt resistor to VINP and VINM of J1 using wires or terminal pins.
	- a. Connect the load in this guide, and if using wires, ensure the wire gauge has sufficient thickness to carry the operating current load.

The Vbus and current load should be from the target-tested system. This guide uses the DC power supply and load resistor to simulate the measured voltage and current.

Renesas recommends the following settings for the board.

Rshunt: 25Ω/0.25W

Rload: 5kΩ/2W

DC power supply: 0 to 60V

Choose a different shunt resistor based on the required load and Vbus voltage. Refer to the *ISL28022 Datasheet* for more details about shunt resistor selection.

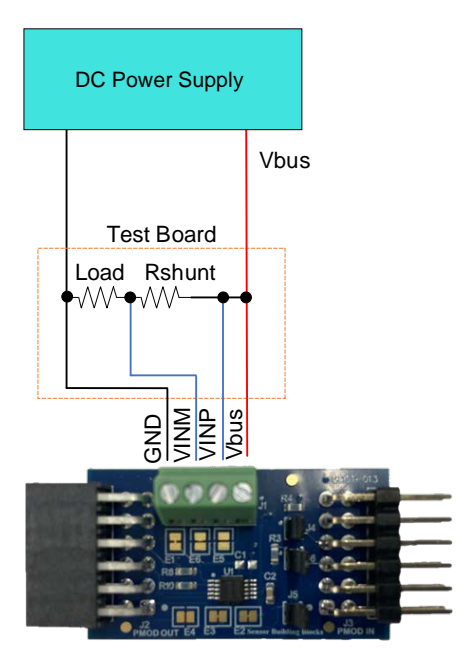

**Figure 3. Connect the Target System with QCIOT-013**

- 5. Plug in the QCIOT-013 Board to PMOD1 connector of FPB4AE1. Be careful to align Pin 1 on the power board and MCU kit.
- 6. Connect the FPB board with the computer using the USB micro-B cable.
- 7. Set the DC Power supply output to 3.3V and turn on the output.
- 8. The kit is now ready for use.

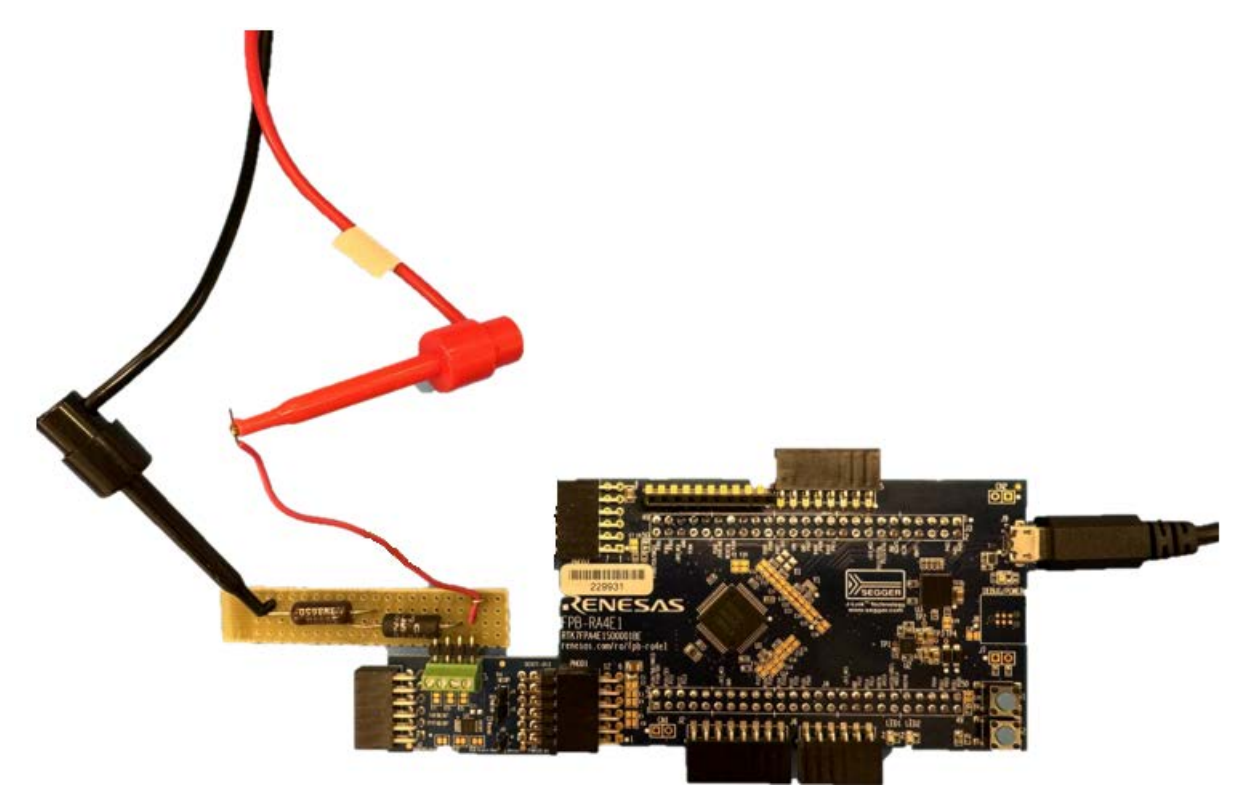

**Figure 4. QCIOT-013 Power Monitor Board with FPB-RA4E1 MCU Kit**

## <span id="page-4-0"></span>**3. Board Test**

## <span id="page-4-1"></span>**3.1 Program the Renesas Development Board**

1. Open the sample project in  $e^2$ studio.

### See [Figure 5.](#page-4-2)

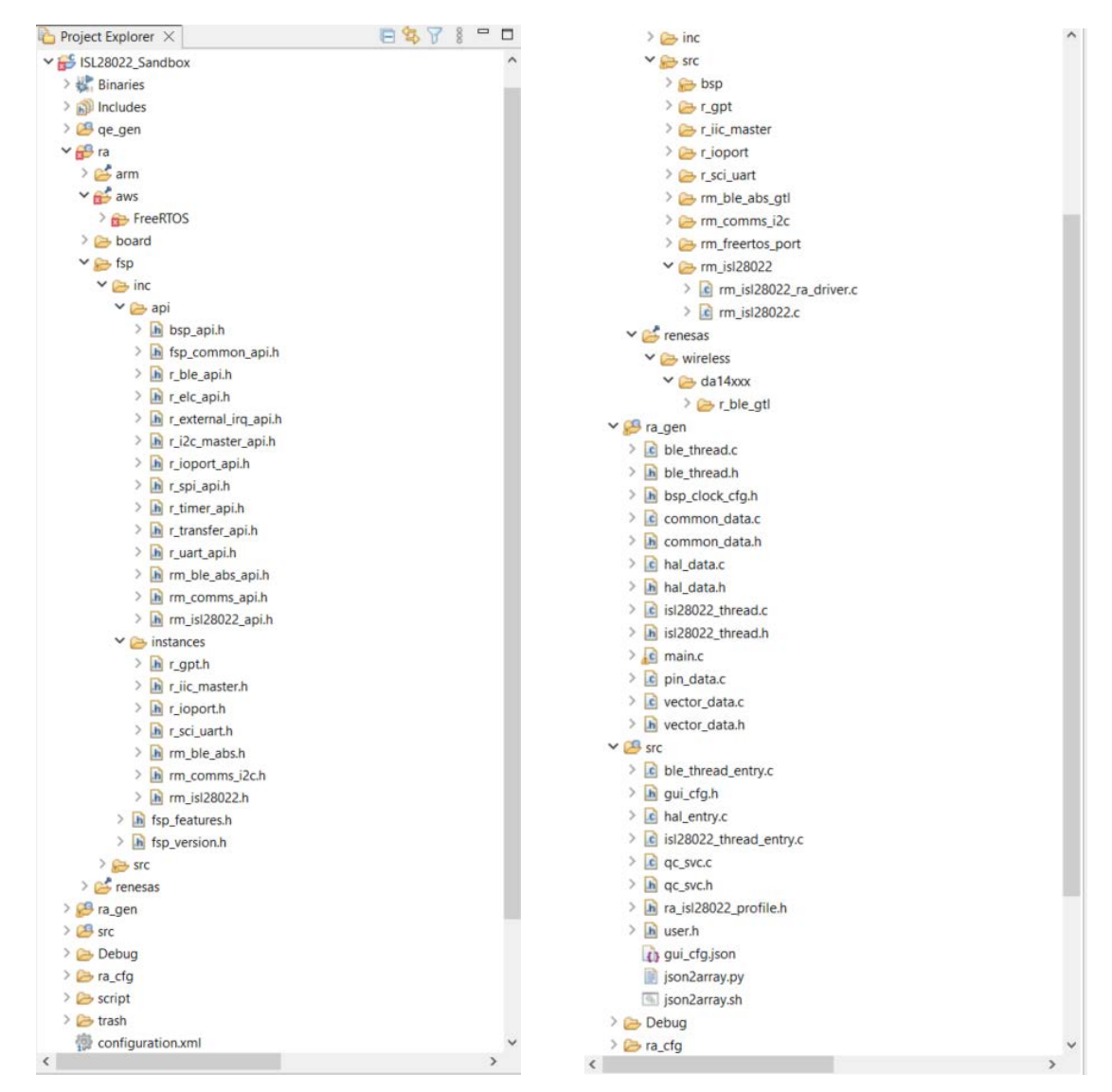

**Figure 5. ISL28022 Project Structure**

<span id="page-4-2"></span>Open the ra\_isl28022\_profile.c file. Verify the ISL28022\_RSHUNT\_OHM\_USER setting. This value should match the shunt resistor you have chosen. In this example, the default  $25\Omega$  resistor is used. If the shunt resistor is different than 25 $Ω$ , change this setting.

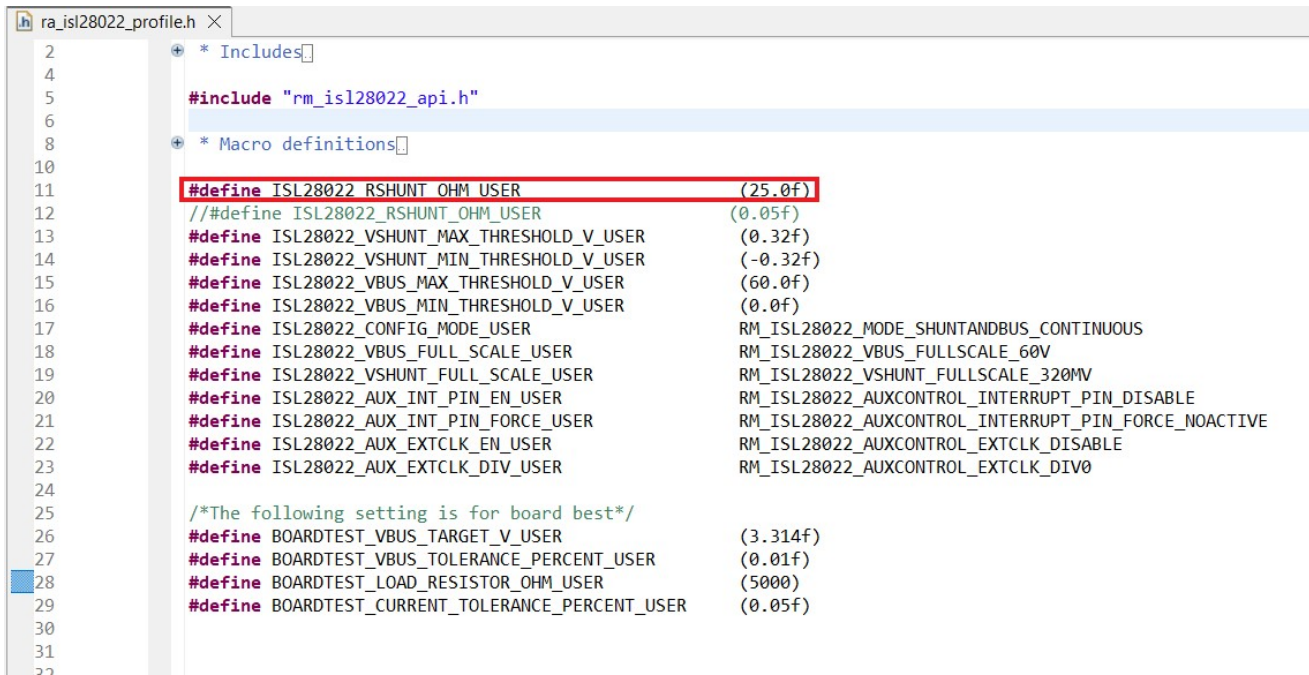

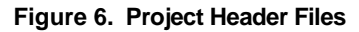

#### 2. Go to the menu bar and select **Run** > **Debug Configuration**.

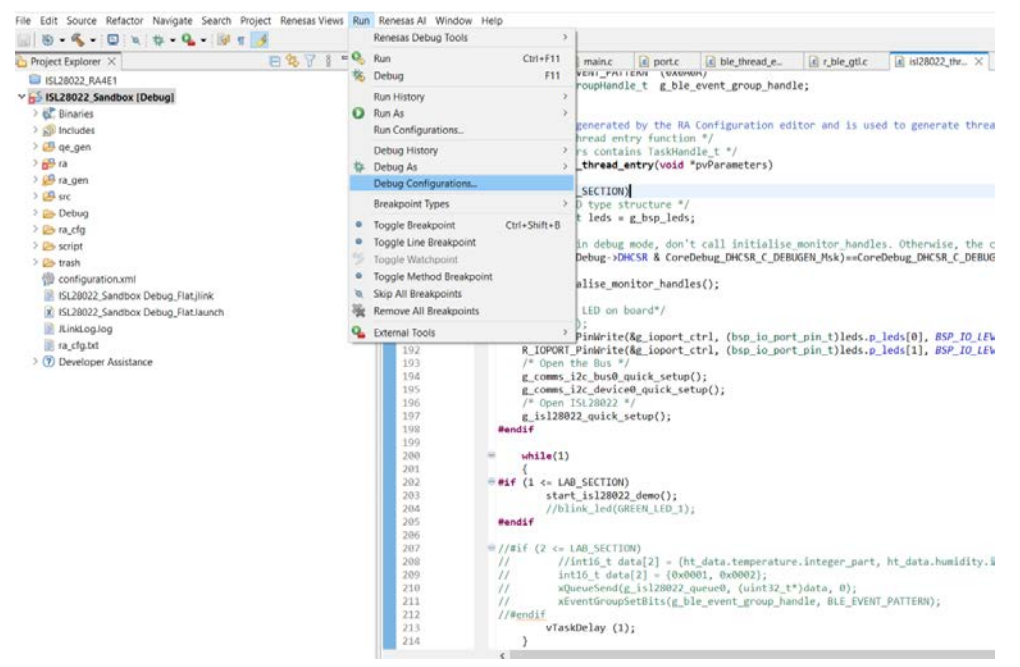

**Figure 7. Debug Configuration**

- 3. Select **Renesas GDB Hardware Debugging** > **isl28022\_Sandbox\_Debug**.
- 4. Click the **Debug** button.

| <b>DEARXET</b>                                                                                  | Name: ISL28022_Sandbox Debug_Flat                                           |                              |                |        |
|-------------------------------------------------------------------------------------------------|-----------------------------------------------------------------------------|------------------------------|----------------|--------|
| type filter text                                                                                | Main $\overline{\psi}$ Debugger > Startup $\overline{\psi}$ Source I Common |                              |                |        |
| $C/C++$ Application                                                                             | Project:                                                                    |                              |                |        |
| $C/C++$ Remote Application<br>Chrome Debug<br>Debug Adapter Launcher<br><b>EASE Script</b><br>厭 | ISL28022 Sandbox                                                            |                              |                | Browse |
|                                                                                                 | $C/C++$ Application:                                                        |                              |                |        |
|                                                                                                 | Debug/ISL28022_Sandbox.elf                                                  |                              |                |        |
| c GDB Hardware Debugging<br>c GDB Simulator Debugging (RH850                                    |                                                                             | Variables                    | Search Project | Browse |
| Launch Firefox Debugger<br>œ                                                                    | Build (if required) before launching                                        |                              |                |        |
| Launch Group<br>n Node.js application                                                           | <b>Build Configuration: Use Active</b><br>v                                 |                              |                |        |
| v C Renesas GDR Hardware Debunging                                                              | ○ Disable auto build<br>○ Enable auto build                                 |                              |                |        |
| c <sup>o</sup> ISL28022_Sandbox Debug_Flat<br>c * Renesas Simulator Debugging (RX,              | · Use workspace settings                                                    | Configure Workspace Settings |                |        |
| Running Chrome Debug Instance<br>G.                                                             |                                                                             |                              |                |        |
| Running Firefox Debugger                                                                        |                                                                             |                              |                |        |
| Running Node.js application                                                                     |                                                                             |                              |                |        |
|                                                                                                 |                                                                             |                              |                |        |
|                                                                                                 |                                                                             |                              |                |        |
|                                                                                                 |                                                                             |                              |                |        |
|                                                                                                 |                                                                             |                              |                |        |
|                                                                                                 |                                                                             |                              |                |        |
|                                                                                                 |                                                                             |                              |                |        |

**Figure 8. Start Debug Mode**

After clicking the **Debug** button, the code enters debug mode.

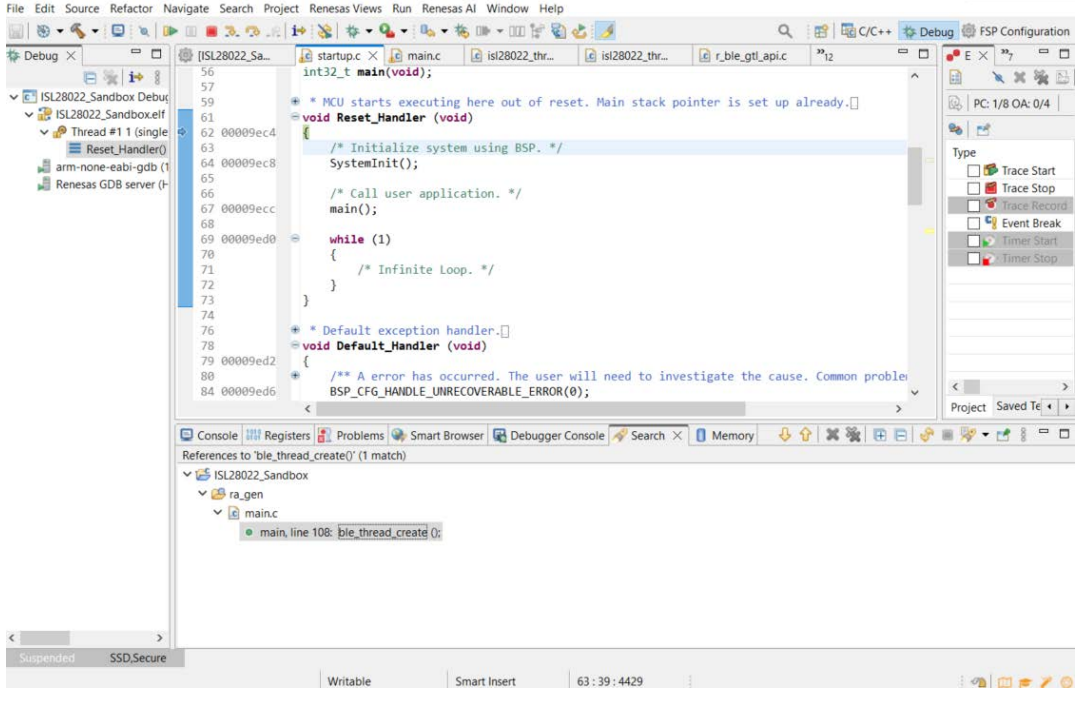

**Figure 9. Debug Mode**

5. Go to the menu bar, select **Renesas Views** > **Debug** > **Renesas Debug Virtual Console**.

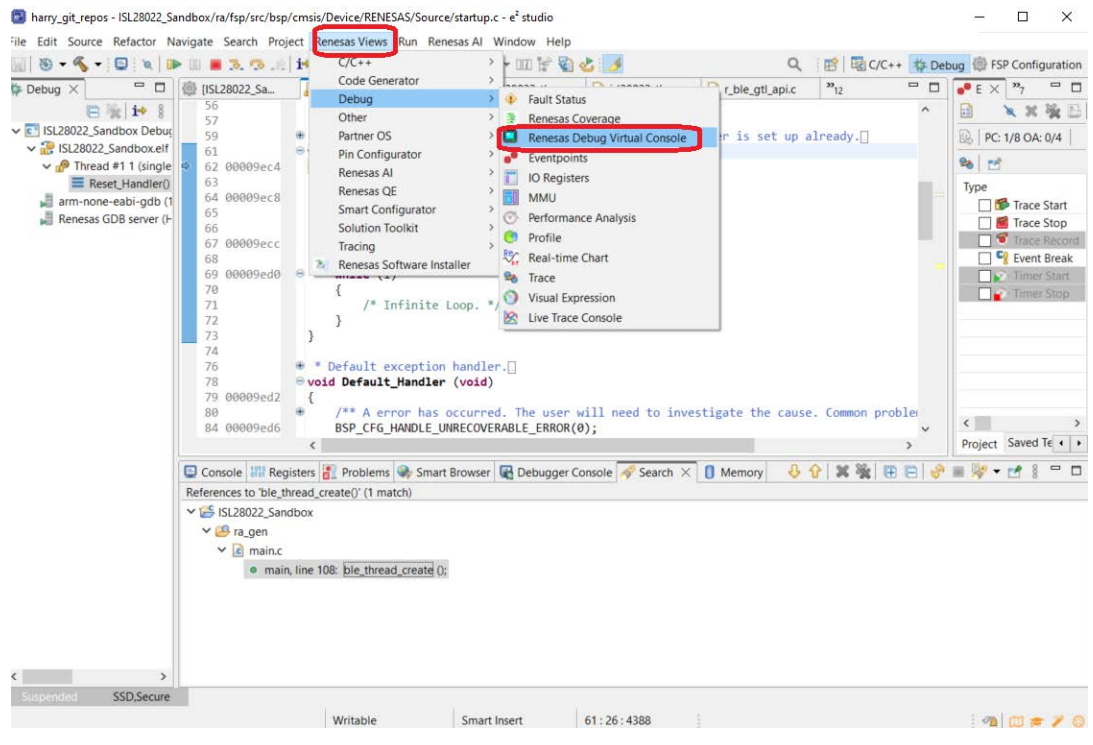

**Figure 10. Open Virtual Console**

In the bottom panel, the **Renesas Debug Virtual Console** appears.

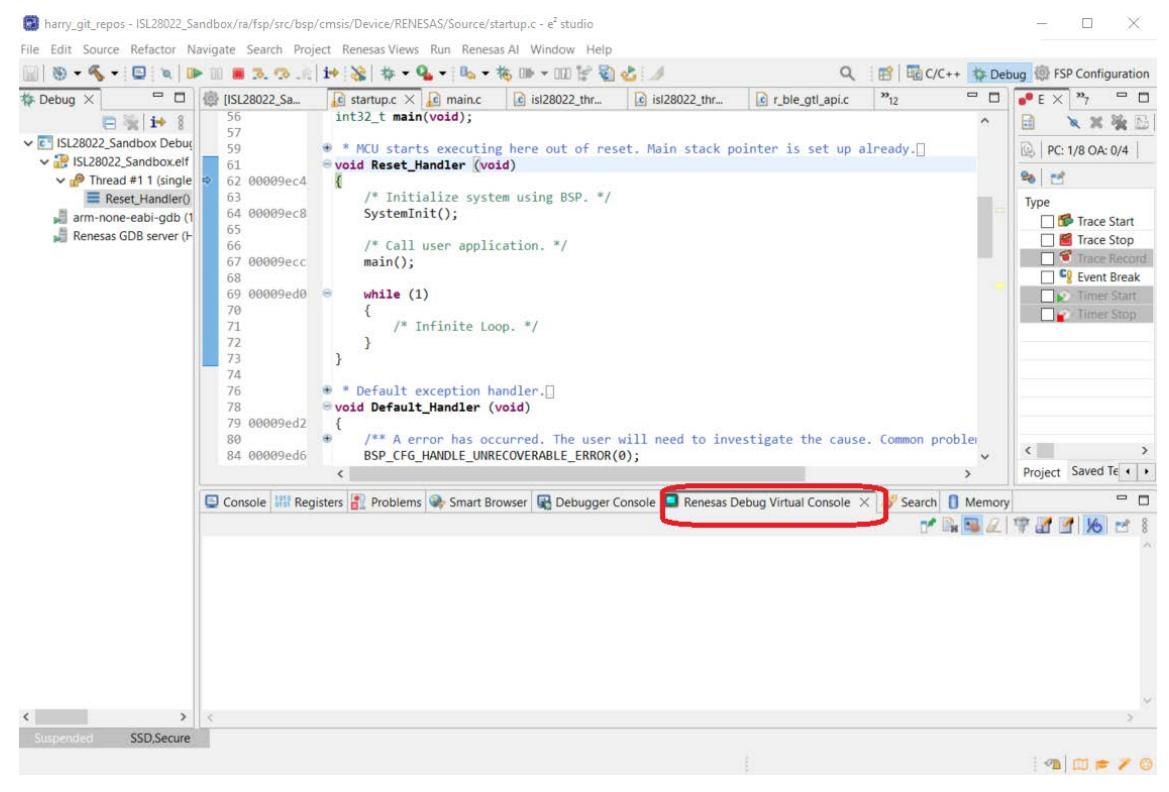

**Figure 11. Renesas Debug Virtual Console**

6. Click **a** and information appears in the **Renesas Debug Virtual Console** window.

|                                         | Console Will Registers <b>R</b> Problems <b>C</b> Smart Browser <b>C</b> Debugger Console <b>C</b> Renesas Debug Virtual Console X <b>C</b> Search <b>D</b> Memory |
|-----------------------------------------|----------------------------------------------------------------------------------------------------|
| *****************Setting*************** |                                                                                                    |
| <b>Rshunt</b>                           | is: 25.1000ohms                                                                                                    |
| Vshunt Full Scale                       | is: 0.3200V                                                                                                    |
| Vshunt ADC Resolution is: 32768         |                                                                                                    |
| Vshunt LSB                              | is: 0.000010V                                                                                                    |
| Vshunt Max(user) is: 0.320000V          |                                                                                                    |
| Vshunt Min(user)                        | is: -0.320000V                                                                                                    |
| Vbus Full Scale                         | is: 60.0000V                                                                                                    |
| ADC Resolution is: 16384<br>Vbus        |                                                                                                    |
| Vbus LSB                                | is: 0.0040V                                                                                                    |
| Vbus Max(user) is: 60.000000V           |                                                                                                    |
| Vbus Min(user) is: 0.000000V            |                                                                                                    |
| Current Full Scale                      | is: 0.0127A                                                                                                    |
| Current LSB                             | is: 0.000000389069A                                                                                                    |
|                                         | *****************All registers***************                                                                                                    |
| Configuration                           | Resister(00): 0x591f                                                                                                    |
| Shunt Voltage                           | Register(01): 0x0694                                                                                                    |
| <b>Bus Voltage</b>                      | Register(02): 0x0cf6                                                                                                    |
| Power                                   | Register(03): 0x008e                                                                                                    |
| Current                                 | Register(04): 0x06bf                                                                                                    |
| Calibration                             | Register(05): 0x1062                                                                                                    |
|                                         | Shunt Voltage Threshold Register(06): 0x7dfd                                                                                                    |
|                                         | Bus Voltage Threshold Register(07): 0xea00                                                                                                    |
|                                         | DCS Interrupt Status Register(08): 0x0000                                                                                                    |
| Aux Control                             | Register(09): 0x0000                                                                                                    |
|                                         |                                                                                                    |
|                                         | *****************NEW READINGS***************                                                                                                    |
| Shunt and Bus Voltage Continuous Mode   |                                                                                                    |
| Vshunt val is: 0.016840V                |                                                                                                    |
| val is: 3.3200V<br>Vbus                 |                                                                                                    |
| Current val is: 0.000671A               |                                                                                                    |
| val is: 0.0022W<br>Power                |                                                                                                    |
|                                         | *****************NEW READINGS***************                                                                                                    |
| Shunt and Bus Voltage Continuous Mode   |                                                                                                    |
| Vshunt val is: 0.016840V                |                                                                                                    |
| val is: 3.3120V<br>Vhus                 |                                                                                                    |
| Current val is: 0.000671A               |                                                                                                    |
| val is: 0.0022W<br>Power                |                                                                                                    |
|                                         |                                                                                                    |

**Figure 12. Debug Information**

## <span id="page-8-0"></span>**4. Revision History**

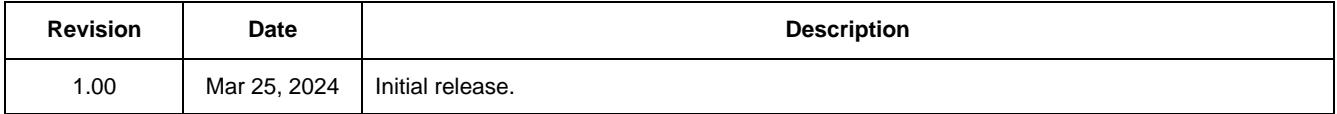

#### **IMPORTANT NOTICE AND DISCLAIMER**

RENESAS ELECTRONICS CORPORATION AND ITS SUBSIDIARIES ("RENESAS") PROVIDES TECHNICAL SPECIFICATIONS AND RELIABILITY DATA (INCLUDING DATASHEETS), DESIGN RESOURCES (INCLUDING REFERENCE DESIGNS), APPLICATION OR OTHER DESIGN ADVICE, WEB TOOLS, SAFETY INFORMATION, AND OTHER RESOURCES "AS IS" AND WITH ALL FAULTS, AND DISCLAIMS ALL WARRANTIES, EXPRESS OR IMPLIED, INCLUDING, WITHOUT LIMITATION, ANY IMPLIED WARRANTIES OF MERCHANTABILITY, FITNESS FOR A PARTICULAR PURPOSE, OR NON-INFRINGEMENT OF THIRD-PARTY INTELLECTUAL PROPERTY RIGHTS.

These resources are intended for developers who are designing with Renesas products. You are solely responsible for (1) selecting the appropriate products for your application, (2) designing, validating, and testing your application, and (3) ensuring your application meets applicable standards, and any other safety, security, or other requirements. These resources are subject to change without notice. Renesas grants you permission to use these resources only to develop an application that uses Renesas products. Other reproduction or use of these resources is strictly prohibited. No license is granted to any other Renesas intellectual property or to any third-party intellectual property. Renesas disclaims responsibility for, and you will fully indemnify Renesas and its representatives against, any claims, damages, costs, losses, or liabilities arising from your use of these resources. Renesas' products are provided only subject to Renesas' Terms and Conditions of Sale or other applicable terms agreed to in writing. No use of any Renesas resources expands or otherwise alters any applicable warranties or warranty disclaimers for these products.

(Disclaimer Rev.1.01 Jan 2024)

#### **Corporate Headquarters**

TOYOSU FORESIA, 3-2-24 Toyosu, Koto-ku, Tokyo 135-0061, Japan www[.r](https://www.renesas.com)enesas.com

#### **Trademarks**

Renesas and the Renesas logo are trademarks of Renesas Electronics Corporation. All trademarks and registered trademarks are the property of their respective owners.

#### **Contact Information**

For further information on a product, technology, the most up-to-date version of a document, or your nearest sales office, please visit www.renesas.com[/](https://www.renesas.com/contact-us)contact-us/.